## Configuring the File Import Service in AirVision

- 1. Launch AirVision and go to 'Configuration Editors->Server Configuration'.
- 2. Dbl click on the executive (it has the computer icon next to it) then choose the Service Components tab in the right pane.

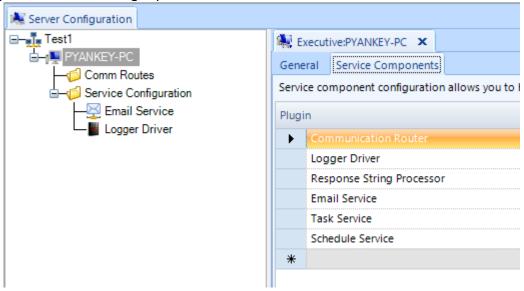

3. If 'File Import Service' is not listed under **Plugin**, click in the gray area next to the \* in the bottom row. Select 'File Import Service' from the pick list, place check marks in the **Enabled** and **Auto Start** boxes, and enter the next sequential number in the **Start Order** field.

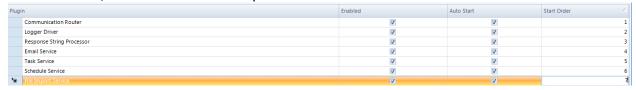

4. Click the Save icon in the ribbon bar and when prompted to restart the AirVision service choose **Yes**.

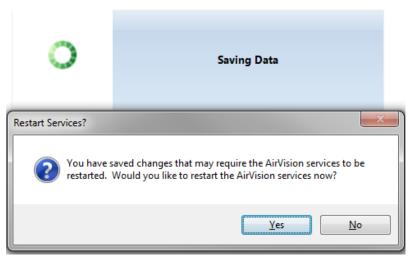

5. Choose Yes on the next pop up message regarding the service restart.

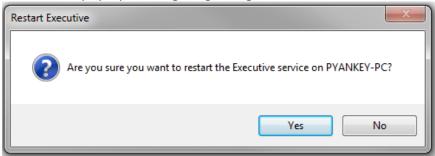

6. After the service has successfully restarted, click the Refresh icon in the ribbon bar and now there should be an Import Service option under the Service Configuration folder; dbl click on it.

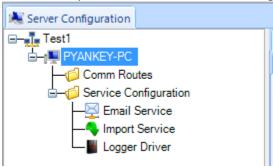

7. In the lower left corner of the main window pane, click on the **Site Mapping** button.

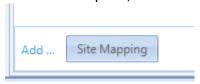

- 8. A new row will appear in the window above. Select the desired **Site**, **Import Template**, and check the **Enabled** box.
  - In the **Filename Pattern** field, you can specify part or all of the file name that the import service should look for in relation to the site and template selected. The "\*" represents a wildcard that can be placed at the end or as part of the extension of a filename.

(e.g., 01A\*.dat would cover 01Aleft.dat, 01Aright.dat, 01A mike.dat, etc)

• For the **Folder Path**, specify where the files will be located. If a network folder location, make sure it is mapped from the AirVision server and that the account that runs the AirVision Server service has rights to access the folder. You can use literal file paths, or as subdirectories of the master file path. When possible, literal file paths like the example below is ideal.

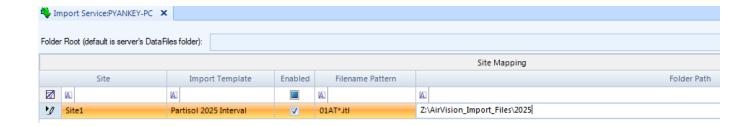

- 9. Repeat steps 7 and 8 for each site and template combination you wish to configure. When finished, click the **Save** icon in the ribbon bar. Choose yes on the pop up messages regarding the AirVision service restart.
- 10. You should now be able to place the desired files into the specified directories and the AirVision File Import Service will process them, importing the configured information.

## **Example Template for Campbell / LoggerNet Loggers**

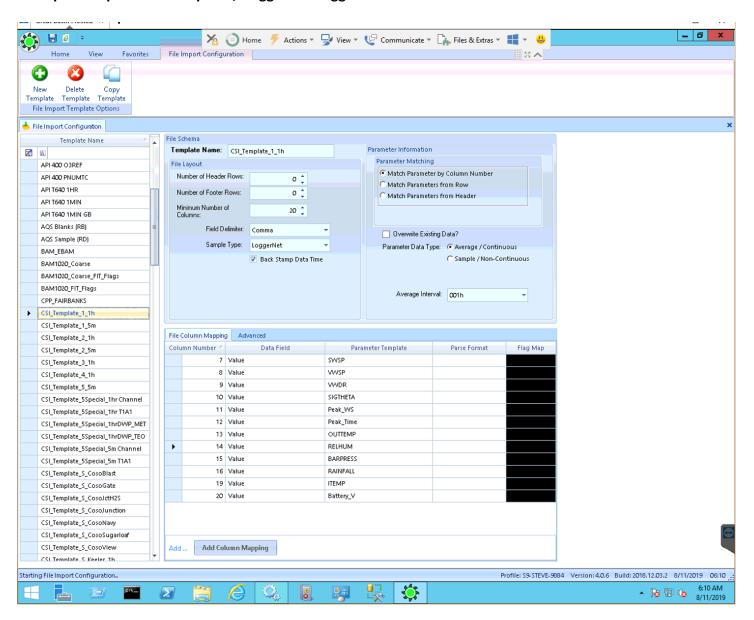